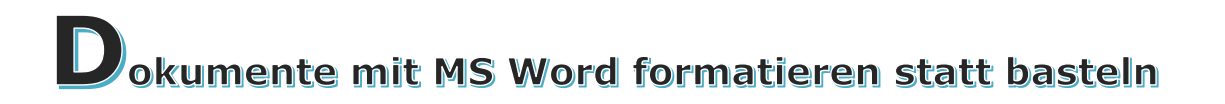

Ein kleiner Workshop zu den wichtigsten Formatierungsmöglichkeiten von MS Word.

Samstag 18. Februar 2017 ESV Sportfreunde München-Neuaubing e.V. Papinstr. 22 81249 München

Jeder Familienforscher benutzt ein Textverarbeitungspro-ZIELSETZUNG gramm um seine Funde zu dokumentieren. Der eine begnügt sich mit einfachen Programmen wie WordPad, andere verwen-

den anspruchsvolle Programme wie QuarkXPress oder RagTime, die eine vollkommene Freizügigkeit in der Dokumentengestaltung bieten.

Mit einem Programm ist (fast) jeder in seiner beruflichen Tätigkeit konfrontiert worden, Microsoft Word. Dieses Textprogramm wurde 1989 von Microsoft als Teil des Office Paketes erstmals vermarktet und hat sich inzwischen zu einem gewaltigen Text- und Layoutprogramm entwickelt.

Aber viele Anwender benutzen dieses mächtige Programm noch genau so, wie vor 30 Jahren, als Textprogramm mit manuellen Formatierungen. Dieser Workshop behandelt einige Gestaltungs-/Formatierungsmerkmale von MS Word, um die Layoutmöglichkeiten des Programmsauszuschöpfen und Formatierungsnacharbeiten zu vermeiden.

WIE DER WORKSHOP GESTALTET WIRD

Die Demonstration der Formatierungen erfolgt direkt auf einem PC mit Beamer. Handout

und Arbeitsdateien sind vorbereitet. Der Ablauf wird so durchgeführt, dass die Teilnehmer auf eigenen Laptops jeden Vorgang nachvollziehen können. Daher ist ein eigener Laptop mit mindestens Word 2010, besser Word 2013 empfohlen.

THEMEN ZUR FORMATBEHANDLUNG

- Textbegrenzungen im Dokument anzeigen
- Dauerhafte individuelle Layouteinrichtung/Dokumentvorlage
- Festlegen von Seitenrändern
- Dokumentformatierung
- Eigene Dokumentvorlagen (normal.dotm) erzeugen und richtig speichern
- Formatvorlagen zur Textgestaltung anpassen, auswählen und Zugriff organisieren
- Abbildungen, Positionsrahmen, Gruppierungen
- Voraussetzungen für ein korrektes Inhaltsverzeichnis
- Voraussetzungen für korrekte Indices
- $\triangleright$  Bildformat Vorlagen
- Abbildungstitel, Abbildungsverzeichnis

Änderungen vorbehalten

#### WAS WERDET IHR AM ENDE DES WORKSHOPS KÖNNEN?

Ein Buch oder eine Broschüre so anlegen, dass auf einfache Weise Inhaltsverzeichnis, Abbildungsverzeichnis und Index eingefügt und darüber hinaus später gewünschte Änderungen des Schrift- und Absatzbildes einfach und fehlerfrei durchgeführt werden können. Schwerpunkte dazu:

- Allgemeines: Unterschied von Zeichen-, Absatz- und Seitenformatierung kennen und bewusst einsetzen. Seitenränder festlegen inklusive Seitenspiegelung. Kopf- / Fußzeilen, Seitenzahlen einfügen. Fußnotenfunktion verwenden.
- Spezielles: DIN A4 -Seitenformat ändern, z.B. in DIN A5. Seitenumbruch einfügen.
- Einen Text mittels Formatvorlagen nach Absätzen und Überschriften formatieren. Dazu vorhandene Formatvorlagen verwenden oder/und eigene Formatvorlagen festlegen.
- Ein Inhaltsverzeichnis erstellen.
- Indexeinträge festlegen und daraus einen Index erstellen.
- Bilder einfügen und formatieren.
- Bildunterschrift vergeben.
- Abbildungsverzeichnis erstellen.
- Text zu PDF konvertieren.

#### Textbegrenzungen anzeigen

Ein bei der Inhaltsgestaltung nützliches Merkmal ist die Anzeige der Textbegrenzung. Man erreicht sie über den Reiter **Datei> Optionen>** und **Erweitert>** 

Word-Optionen

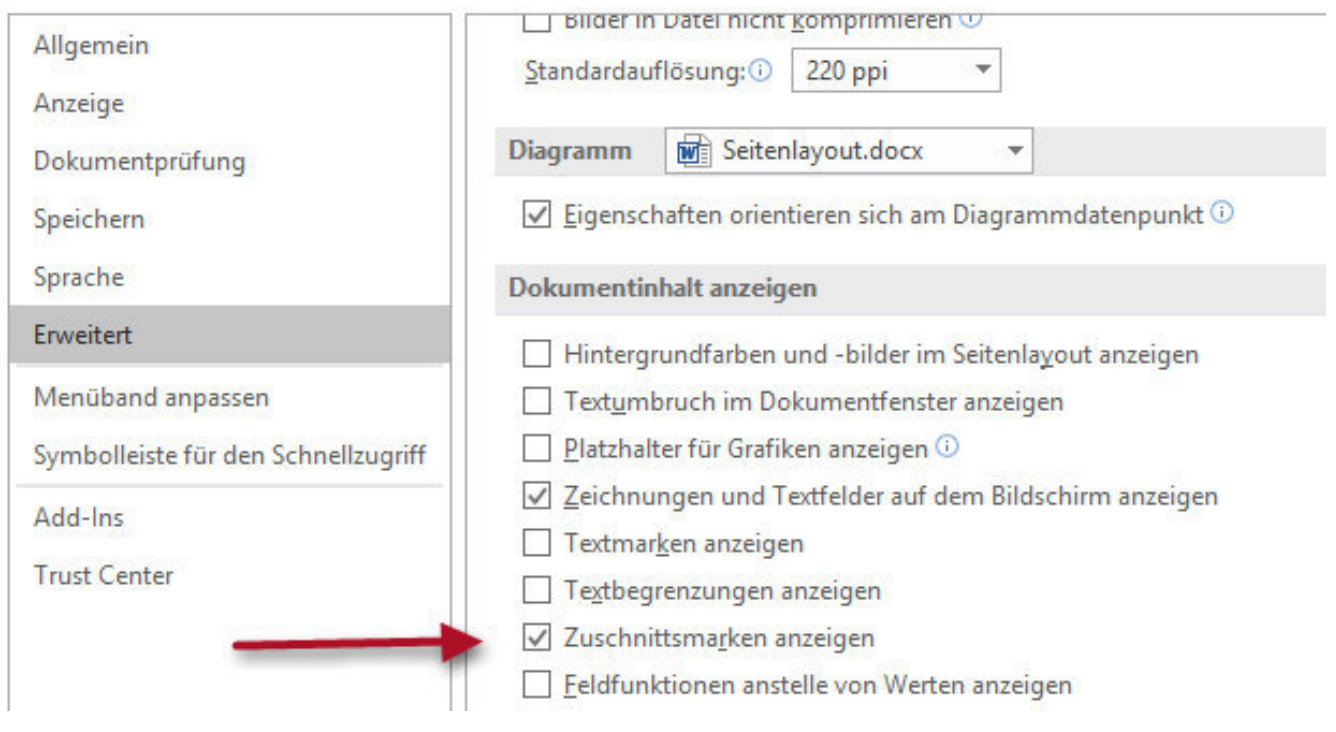

## Individuelle Layout Einrichtung/Dokumentvorlage

#### Festlegen von Seitenrändern

In Word können Sie vordefinierte Seitenrandeinstellungen anpassen oder auswählen. Word legt um jede Seite automatisch einen 2,5-cm-Seitenrand fest. Sie können auch Seitenränder für gegenüberliegende Seiten festlegen, zusätzlichen Leerraum am Seitenrand zum Binden des Dokuments ermöglichen und die Maßeinheit von Seitenrändern ändern.

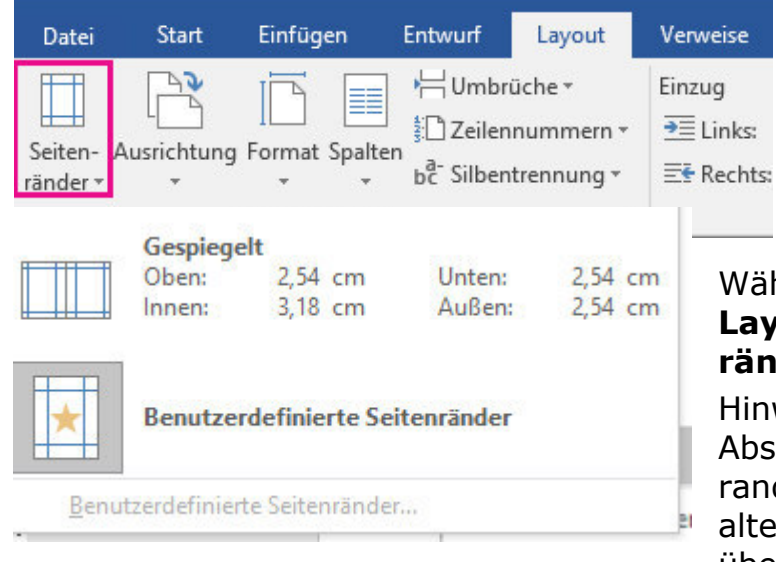

Wählen einer vordefinierten Seitenrandeinstellung Klicken Sie auf **Layout> Seitenränder>**.

#### Wählen Sie zum Ändern der Seitenränder **Layout> Benutzerdefinierte Seitenränder>** aus.

Hinweis: Wenn Ihr Dokument mehrere Abschnitte enthält, wird der neue Seitenrand nur für den aktuellen Abschnitt oder alternativ für alle markierten Abschnitte übernommen.

#### 1 Word Formatierungen Fassung v.16.02.17

Wenn der neue Seitenrand beim Öffnen von Word der Standard sein soll, ist folgendes Vorgehen erforderlich. Wählen Sie **Seitenränder> Benutzerdefinierte Seitenränder>** aus. Wählen Sie im Dialogfeld **Seite einrichten** auf der Registerkarte Seitenränder die Option **Als Standard festlegen>** aus.

#### Formatvorlagen anpassen

Formatvorlagen Sichtbarkeit bei schmalen Fenster

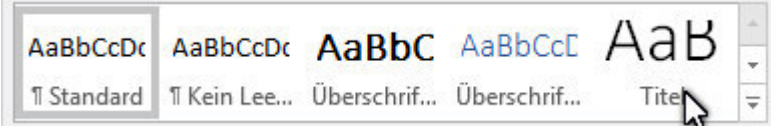

Formatvorlagen Sichtbarkeit bei breitem Fenster

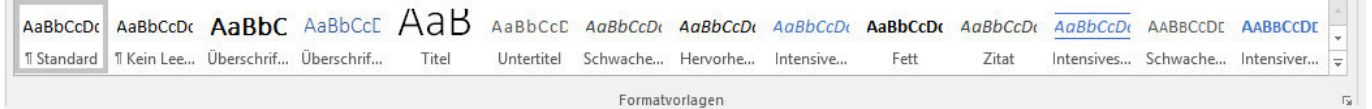

Die Zahl der sichtbaren Formatvorlagen richtet sich nach der Fensterbreite

#### Formatvorlagen neu sortieren

Formatvorlagen in Word sind etwas Feines – einmal eingerichtet, und man hat seine persönlichen Layouts und Formate für sämtliche Briefe und Dokumente. Oder man richtet sich spezielle Schriftvorlagen und Designs für Angebote, Seminararbeiten, Broschüren und Diplomarbeiten ein, die man nur dafür braucht.

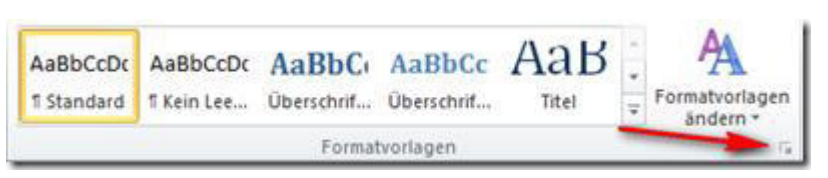

Im Reiter "Start" unter Formatvorlagen das "Fenster für Formatvorlagen" öffnen (also die ganze Gruppe mit Klick auf den Pfeil nach unten.

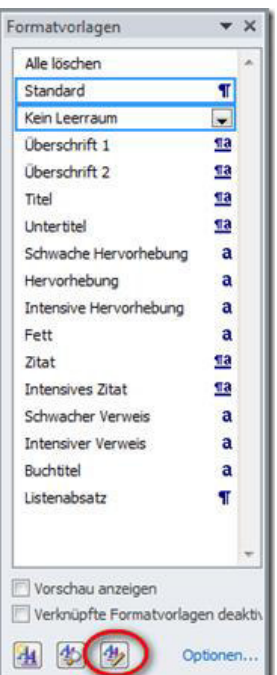

Wichtig ist nun alle Formatvorlagen zu entfernen, und nur die sichtbar zu erhalten, die man mit Sicherheit immer wider benötigt.

Bei einem Buch sind das in den meisten Fällen tatsächlich nur

- Standard (normaler Fließtext)
- Überschrift 1
- Überschrift 2
- Überschrift 3
- Untertitel

Jeder muss sich individuell überlegen welche weiteren Formatvorlagen er benötigt. Wenn das ganze Dokument nur eine Tabelle enthält, muss ich mir keine Gedanken über Formatvorlagen für Tabellen machen. Diese eine Tabelle formatiere ich dann durch Basteln.

Fortsetzung : *Eigene Vorlagen dotx/dotm erzeugen und an der richtigen Stelle speichern*

## Eigene Vorlagen dotx/dotm erzeugen und an der richtigen Stelle speichern

Eigene Dokumentvorlagen erstellen und verwenden, kann viel Arbeit ersparen. Die einmalige Arbeit besteht in der Einrichtung einer leeren oder teilweise gefüllten Seite mit Seitenformatierung (Layout). Der Zugriff auf die eigenen Layouts lässt sich mit wenigen Mausklicks herstellen. Dazu starten Sie Word, klicken auf den Tab **Date**i**>** und wählen dann **Optionen> Speichern>**. In das Feld **Standardspeicherort für persönliche Vorlagen>**, dass nach einer Neuinstallation leer ist, tragen Sie nun den Pfad Ihres Vorlagenordners ein. Dieser kann ein individueller Ordner sein. Ich rate aber dringend dazu, den innerhalb Word vorgesehenen Ordner zu benutzen.

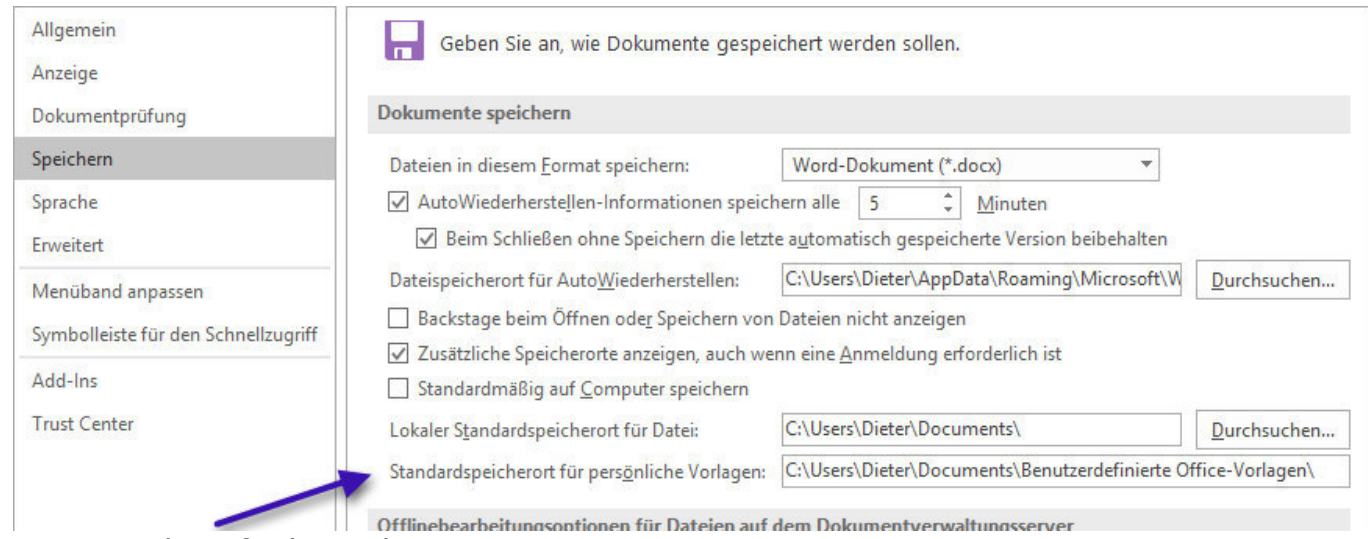

Dieser Ordner findet sich immer unter

C:\User\ *Name*\Documents\Benutzerdefinierte Office-Vorlagen

Wenn Sie alle persönlichen Dokumentvorlagen (\*.dot und \*.dotm) hier speichern werden sie beim Aufruf eines neuen Dokuments unter "Persönlich" angeboten. Siehe eingefügte Abbildung.

- Empfohlen ist der Word Standard
- Persönlich enthält alle eigenen Formatvorlagen

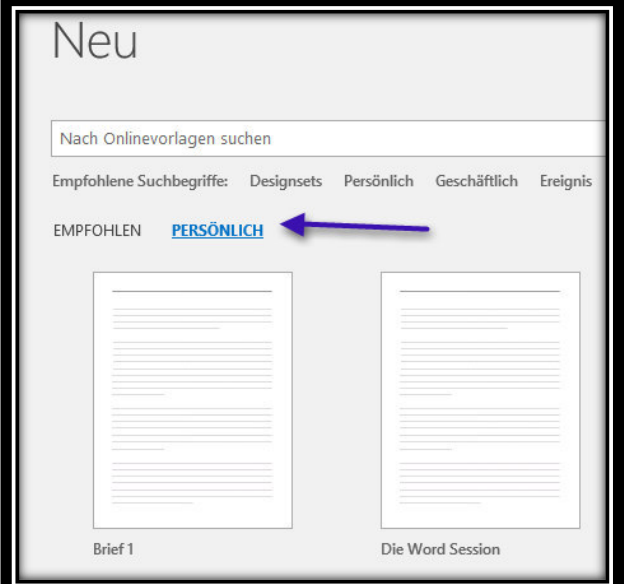

#### Beispieltexte

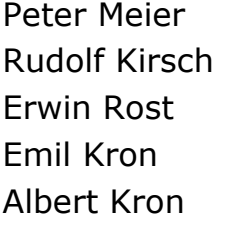

Berlin Nürnberg München Oslo

Schneider **Schuster** Bäcker

# 1. Beispieltexte¶

 $\mathbf{I}$  $\mathbf{I}$ 

```
Peter-Meier 7: XE "Meier: Peter" \f n }
Rudolf kirsch [. XE "Kirsch: Rudolf" \f n ]
Erwin Rost{ XE "Rost: Erwin" \f n }
Emil-Kron{ XE "Kron:Emil" \f n }
Albert Kron { XE "Kron: Albert" \f n } -
\mathbf{I}Berlin { XE "Berlin" \ f o }
Nürnberg { XE "Nürnberg" \ f o }
München { XE "München" \ f o }
Oslo¶
1
Schneider { XE "Schneider" \f b \}
Schuster{ XE "Schuster" \f b }
Bäcker{ XE "Bäcker" \f b }
```
1

## Namensverzeichnis

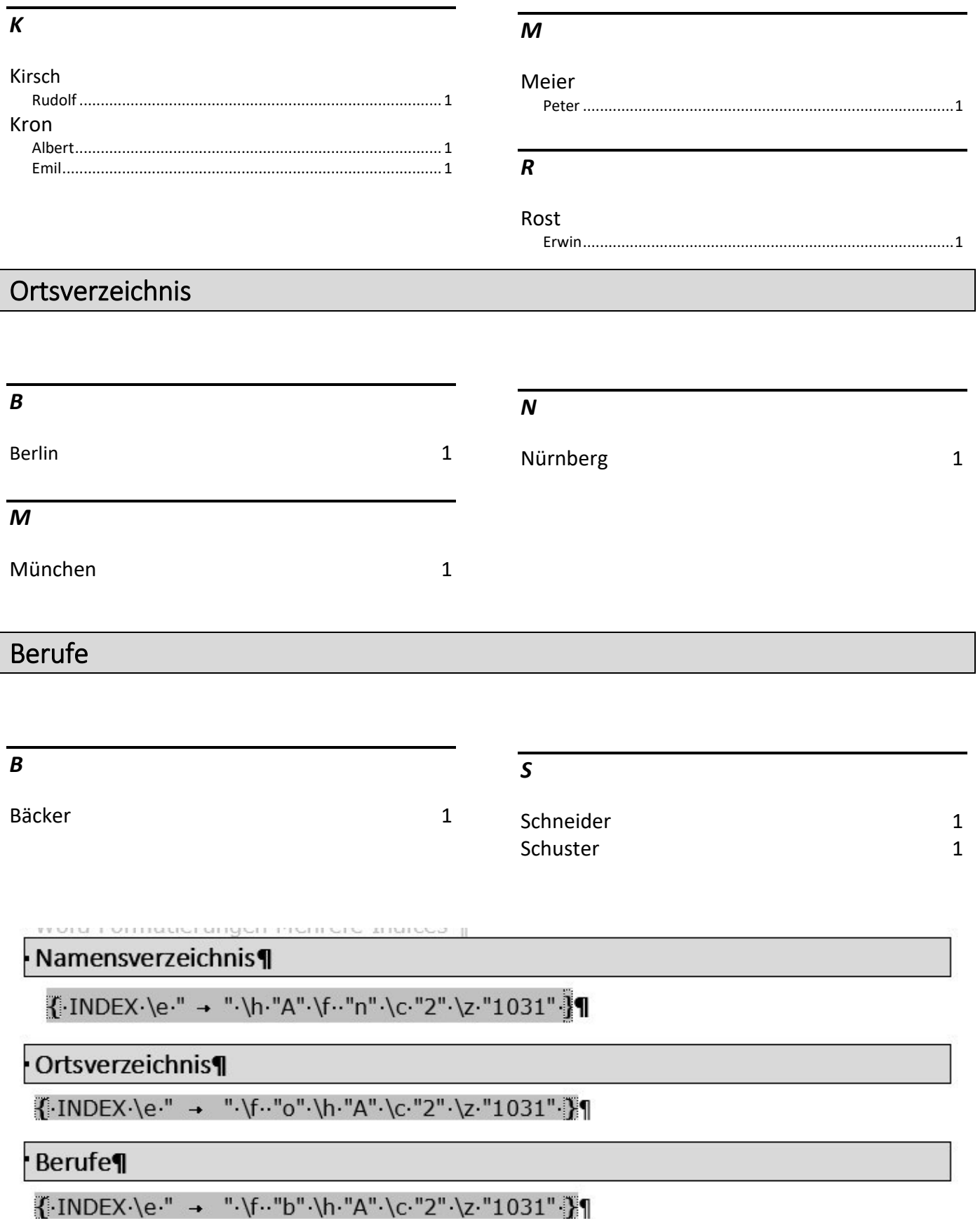

#### Abbildbeschriftung durch Gruppieren

Es gibt zwei unterschiedliche stabile Verfahren um einer Abbildung, Bild oder Grafik, eine Beschreibung wie etwa "*Abbildung 1 München altes Rathaus*" zuzufügen. Die dritte Möglichkeit, Abbildung und Text in einem "Positionsrahmen" einzufügen, werde ich heute nicht erläutern. Der Positionsrahmen wird offensichtlich von Microsoft nicht mehr wirklich gepflegt, und bereitet immer wieder Stabilitätsprobleme.

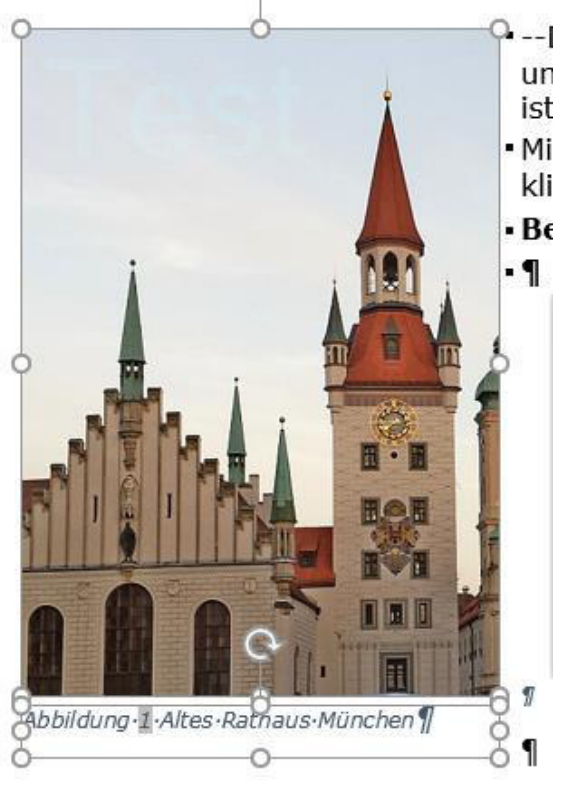

*Abbildung 1 Altes Rathaus München*

--Der einfachste Weg, die

Abbildbezeichnung und die Abbildung dauerhaft zu "Gruppieren" ist genau diese Funktion.

Mit der **rechten Maustaste** in das Bild klicken und:

#### **Beschriftung einfügen>**

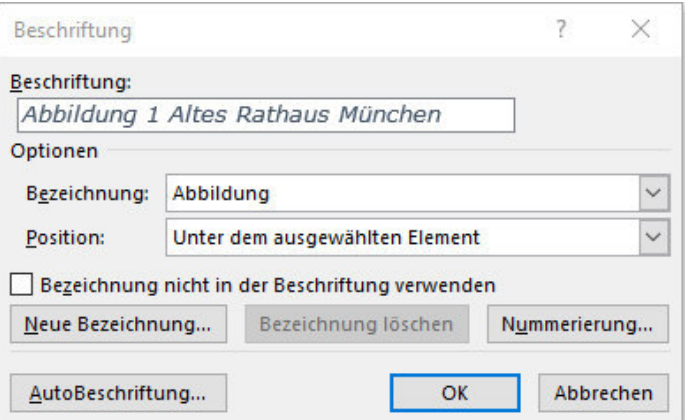

Bild und Text markieren- bei gedrückter **Umschalttaste>** beide Elemente anklicken, das Ergebnis muss wie gezeigt aussehen. Anschließend Reiter **Layout>** und **Gruppieren>** wählen.

#### Abbildungsverzeichnis einführen

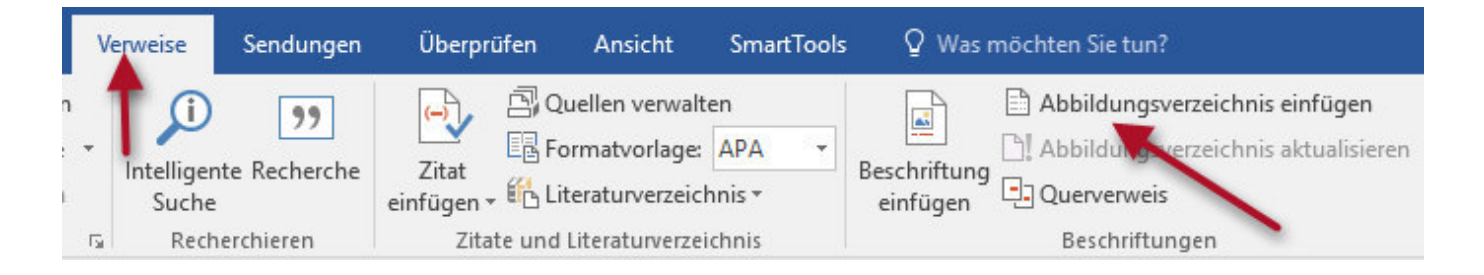

Umseitig Abbildbeschriftung über Bildlayout

#### Abbildbeschriftung über Bildlayout

Wenn man keinen Wert auf ein Abbildungsverzeichnis legt, und/oder Abbildungsgruppen beschriften will, führt der Weg über **Format>** und **Bildlayout>** 

Es öffnet sich dann ein Fenster mit diversen Layout Vorschlägen, die man weitgehend an seine eigenen Bedürfnisse anpassen kann.

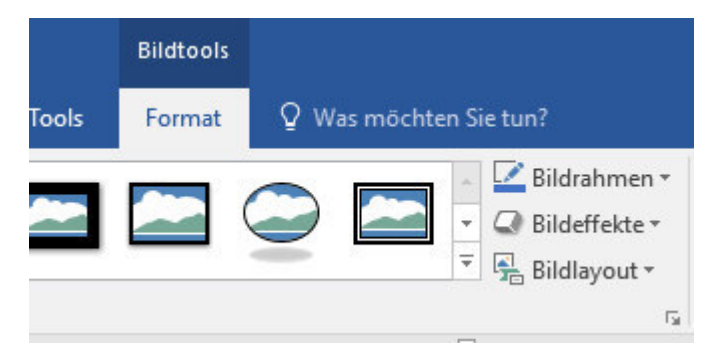

Hier ist als Beispiel das in der Übersicht erste Layout gewählt. Das "integrierte Textfeld kann man dann ebenfalls nach eigenen Vorstellungen formatieren

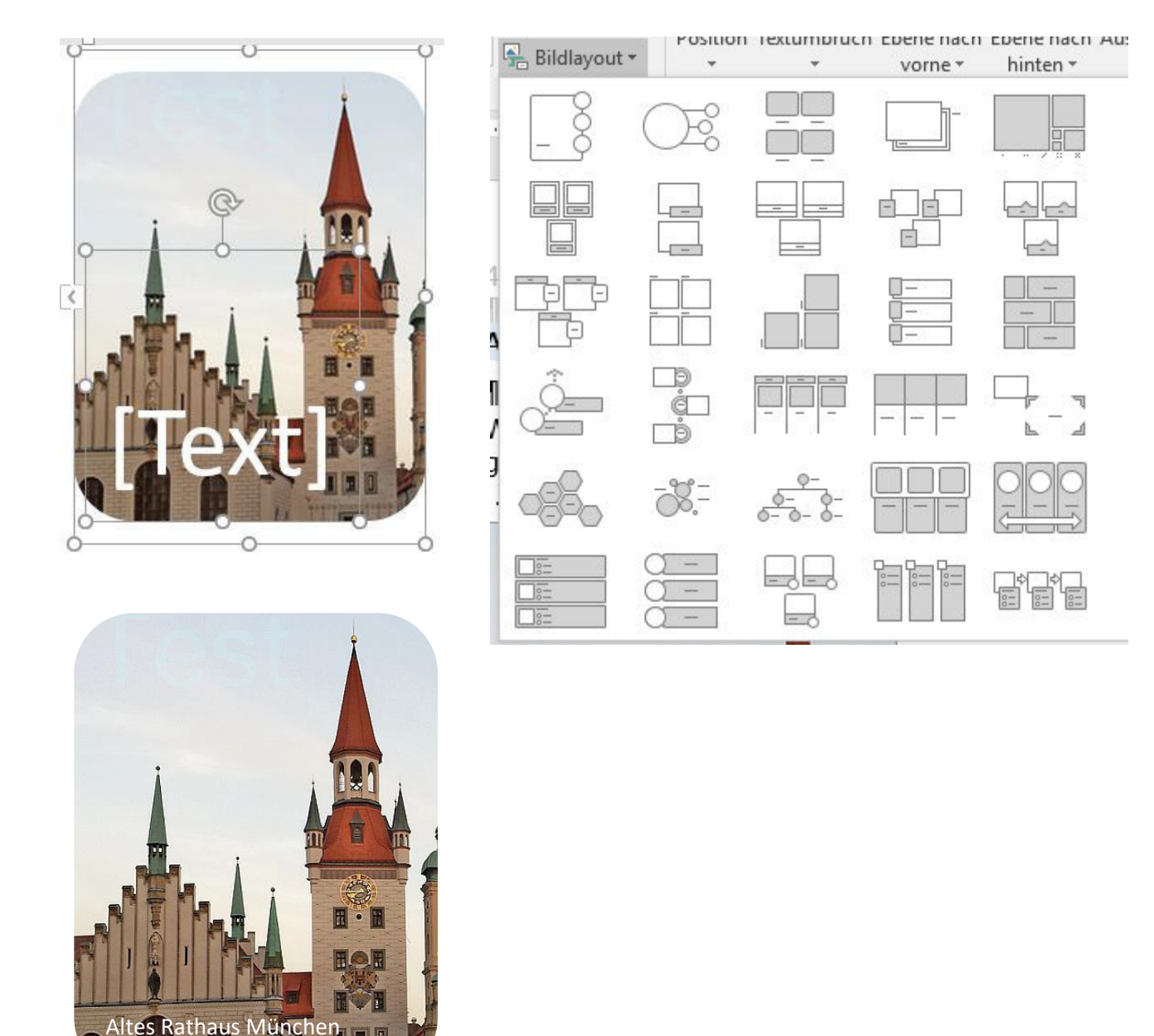

#### Designvorlagen

Wenn man gar nicht so recht weiß, wie man ein Dokument "designen" soll, hilft vielleicht der Weg zu **Entwurf**> **Designs>**

Unterhalb dieses Screenshots ist ein absolut eintöniges Design, in dem auch alle Überschriften etc. genau so formatiert sind, wie der Standard Text. Bei Aufruf von

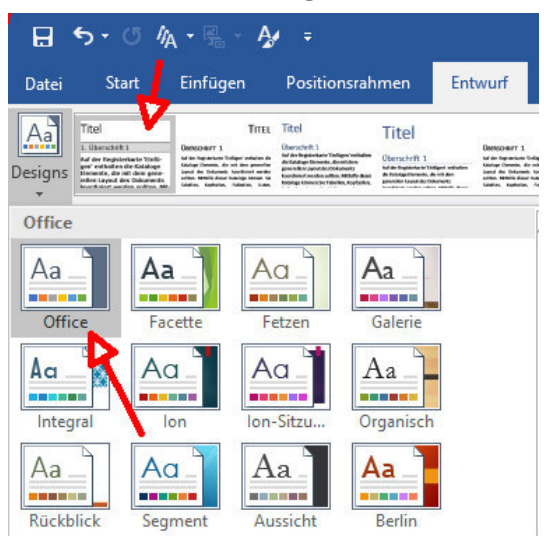

Entwurf-Designs öffnet man ein Fenster, in dem eine Designgruppe, hier **Office**, und ein kleines Bild des eintönigen Textes angezeigt werden. Wenn man jetzt mit dem Mauszeiger über die kleinen Design-Bildchen wandert, werden etwa 20 unterschiedliche Gestaltungen angezeigt. Und das in jeder Designgruppe. Ganz unten auf dieser Seite ist ein mögliches angebotenes Design gezeigt.

Dieses Design hat nicht einen zusätzlichen Tastendruck erfordert, da z.B. Überschriften als solche bereits unsichtbar formatiert waren.

#### **IITEL-LOREMS** Lorem-Ipsum:-usage¶

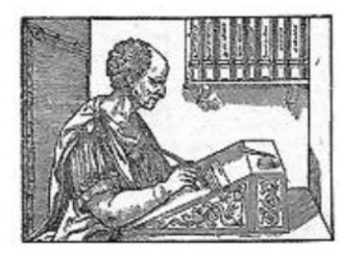

diagonal·layout·based·on·Lorem·Ipsum·Lorem·ipsum·is·a·pseudo-Latin· text-used-in-web-design,-typography,-layout,-and-printing-in-place-of-English-to-emphasise-design-elements-over-content.-It's-also-calledplaceholder·(or·filler)·text.·It's·a·convenient·tool·for·mock-ups·.·It·helps· to-outline-the-visual-elements-of-a-document-or-presentation,-egtypography, font, or layout. Lorem ipsum is mostly a part of a Latin text by-the-classical-author-and-philosopher-Cicero.-Its-words-and-letters-

have been changed by addition or removal, so to deliberately render its content nonsensical; it's not genuine.correct.orcomprehensible-Latin-anymore. While-lorem-ipsum's-still-resembles-classical-Latin, it-actually-has-no-meaning-whatsoever.

#### **Titel Lorem**

#### Lorem Ipsum: usage

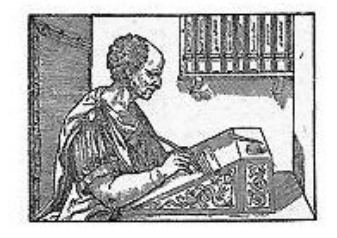

diagonal layout based on Lorem Ipsum Lorem ipsum is a pseudo-Latin text used in web design, typography, layout, and printing in place of English to emphasise design elements over content. It's also called placeholder (or filler) text. It's a convenient tool for mock-ups . It helps to outline the visual elements of a document or presentation, eg

typography, font, or layout. Lorem ipsum is mostly a part of a Latin text by the classical author and philosopher Cicero. Its words and letters have been changed by addition or removal, so to deliberately render its content nonsensical; it's not genuine, correct, or comprehensible Latin anymore. While lorem ipsum's still resembles classical Latin, it actually has no meaning whatsoever.

### Nummerieren von Überschriften in mehreren Ebenen

### *Gilt für: Word 2016 Word 2013 Word 2010 Word 2007*

Mithilfe von Listenvorlagen mit mehreren Ebenen und integrierten Überschriftenformatvorlagen in Word (Überschrift 1, Überschrift 2 usw.) können Sie ein Nummerierungsschema auf die Überschriften in Ihrem Dokument anwenden.

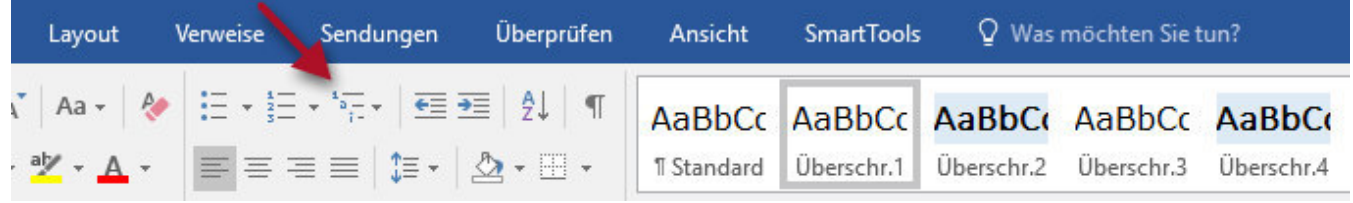

Die Funktion **Listenvorlagen** ist **NICHT** automatisch in Word aktiviert. Zur Aktivierung Klick mit rechter Maustaste in das Feld **Absatz> Menü Band anpassen> Nicht im Menü Band enthaltene Befehle>** suchen, und den Befehl **Liste mit mehreren Ebenen>** zum Menü Band hinzufügen.

#### **Wichtig**:

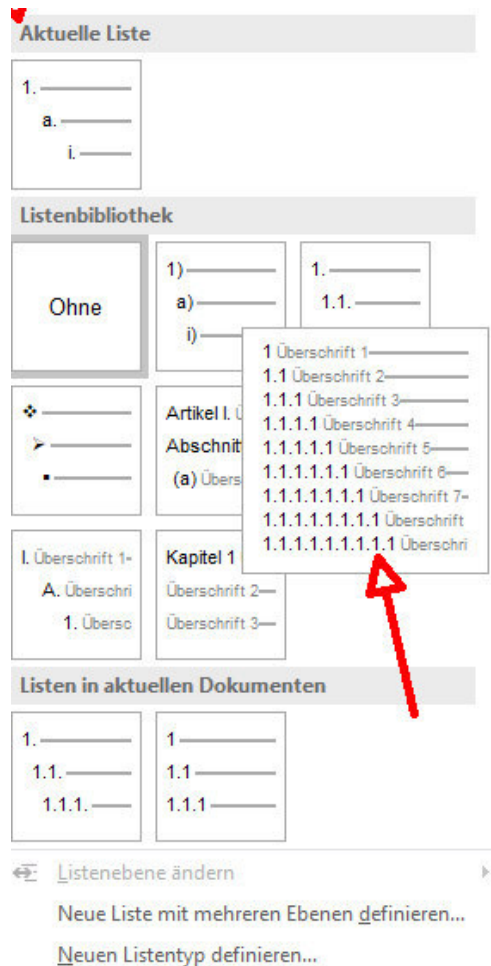

Stellen Sie sicher, dass die **Überschrift-Formatvorlagen** in Ihrem Dokument korrekt eingerichtet sind.

Sie können Überschriften beispielsweise so nummerieren, dass Überschriften der obersten Ebene (Überschrift 1) mit 1, 2, 3, Überschriften der zweiten Ebene (Überschrift 2) mit 1.1, 1.2, 1.3 usw. nummeriert werden.

Öffnen Sie das Dokument, in dem integrierte Überschrift-Formatvorlagen verwendet werden, und wählen Sie die erste Überschrift vom Typ "Überschrift 1" aus.

 Mithilfe der Schaltfläche **Liste mit mehreren Ebenen**> können Sie eine Nummerierung zu einer integrierten Überschrift-Formatvorlage, z. B. Überschrift 1, in Ihrer Dokumentüberschrift hinzufügen.

 Wählen Sie unter Listenbibliothek das Nummerierungsformat aus, das im Dokument verwendet werden soll.

Zum Einrichten der beschriebenen Prozedur bitte den **Übungstest für mehrstufige Kapitelnummerierungen.docx** aufrufen

#### Nummerieren von Überschriften nur in der ersten Ebene Will man nur eine Ebene, nur die erste nummerieren, ist das vorgehen einfach. Man ruft die Formatvorlage Überprüfen Ansicht **SmartTools** Q Was möchten Sie tun? **Überschr.1>** auf und weiter **Ändern> Format>**  $71$  T AaBbCc AaBbCc AaBbCc AaBbCc AaBbCc **Nummerierung>**  $\star$  H  $\star$ Überschr.1 Überschr.2 Überschr.3 Überschr.4 **T** Standard

### Das folgende Fenster erscheint:

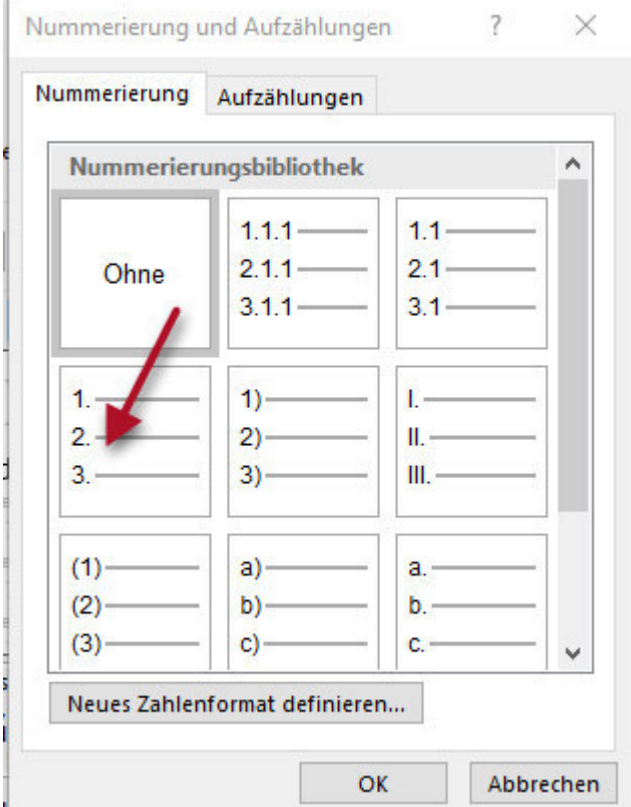

In diesem Fenster wählt man die einfache Numerierung (roter Pfeil) für die erste Ebene aus. Jetzt werden alle Überschriften des Dokumentes automatisch nummeriert und entsprechend in das Inhaltsverzeichnis übernommen.

Alle anderen Einstellungen der ersten Ebene sind eher Geschmakssache oder für Spezialfälle

## Zum Abschluss eine (fast) komplette Formatierung eines Textes

#### 1. **Übungstext für Formatierungen.docx** aufrufen.

- 2. Bis auf Zeilenumbrüche ist der Text vollkommen unformatiert.
- 3. Ich habe Zeilennummern vorangestellt, damit wir uns in Zweifelsfällen besser verständigen können. Zum Schluss werden diese Nummern wieder entfernt
- 4. Steuerzeichen sichtbar machen. Man sieht nur die Formatzeichen für den Zeilenumbruch.
- 5. Für eine effektivere Arbeit jetzt bitte **Ansicht**> **Navigationsbereich>** einschalten.
- 6. Die Reihenfolge der folgenden Formatierungsschritte ist nicht zwingend. Ic h habe sie nach eigenem Ermessen gewählt.
- **Layout> Silbentrennung> Automatisch>** auswählen. Der Text sieht einfach besser bei Silbentrennung aus und wird einige Zeilen kürzer. Diese automatische Silbentrennung kann im Gegensatz zur manuellen Silbentrennung jederzeit "rückstandsfrei" rückgängig gemacht werden.
- Es ist Geschmackssache, aber Blockformat sieht professioneller aus. Jetzt wollen wir aber nur Fließtext formatieren. Daher machen wir es so: **Formatvorlage Standard Ändern>** Blockformat wählen. Und automatisch wird das gesamte Dokument in Blocksatz umgewandelt Aber Achtung.

√ Zum Formatvorlagenkatalog hinzufügen ◉ Nur in diesem Dokument (C) Neue auf dieser Vorlage basierende Dokumente

- Jetzt werden wir die Überschriften formatieren. Ich habe in diesem Dokument nur Überschriften als eigene Zeilen ohne jedes Format geschrieben. Aufruf **Start> Überschr.1> Ändern>** Vergleichbare Formatierungen auch für **Überschr.2**> usw.
- Jetzt mögliche Textformatierungen durchprobieren. Hier alles aufzuzählen,

AaBbCc AaBbCc AaBbCc AaBbCc Überschr.1 Überschr.2 Überschr.3 **T** Standard

ginge zu weit. Mit diesen Funktionen werden alle Textpassagen an einer zentralen Stelle formatiert

Seitenzahlen einfügen. Mit Doppelklick in den Fuß- oder Kopfraum wird der

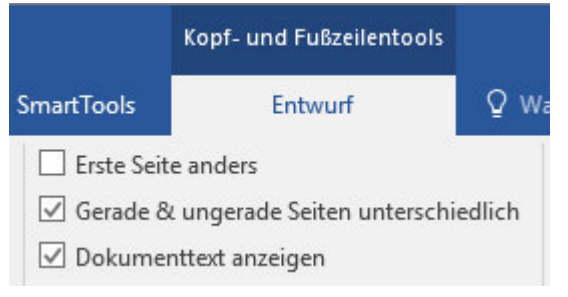

Textraum deaktiviert, der Fuß- und Kopfraum wird aktiviert. Verschiedene Einfügungen testen. Achtung, auf die nebenstehenden Einstellungen achten.

#### 7 Word Formatierungen Fassung v. 15.2.17

Im Text sind zwei Abbildungen enthalten, die mit einem Titel versehen wer-

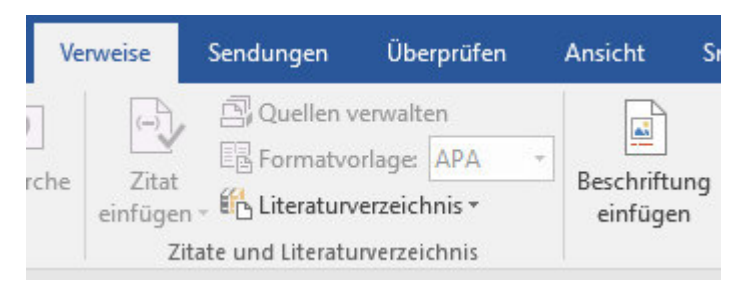

den sollen. Über **Verweise>** findet man **Beschriftung einfügen>** Hier belässt man es je nach Gesamtkonzept einfach bei *Abbildung x,* oder fügt eine sinnvolle Bildunterschrift dazu. **Hinweis**: Gleichgültig in welcher Reihenfolge innerhalb des

Dokuments die Bilder beschriftet werden, sie erhalten automatisch die Abbildungsnummern in aufsteigender Folge.

**Abbildungsverzeichnis** erzeugen. Dazu gibt es nicht viel zu sagen.

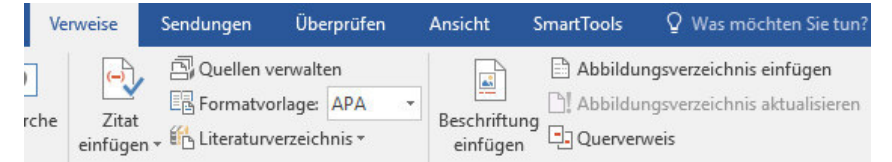

**Verweise> Abbildungsverzeichnis einfügen>** und ggf. weitere Formatierungen, Jede Verände-

rung bei den Abbildungen wird auch automatisch im Abbildungsverzeichnis übernommen.

 **Index-Erzeugung**. Wieviel Zeit und Begeisterung ist noch vorhanden? Mindestens einen Ortsindex erstellen wir noch

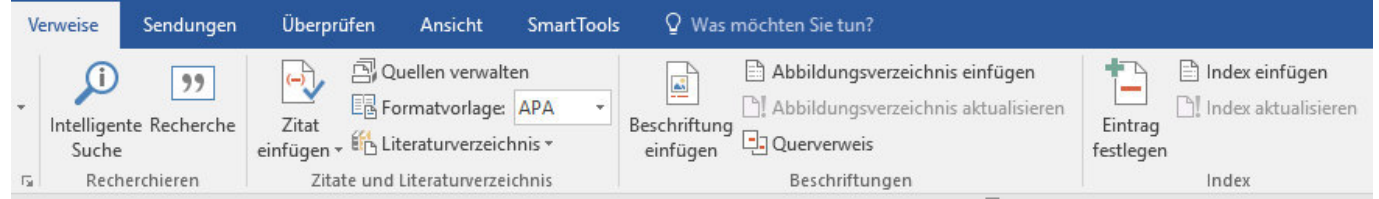

**Verweise> Eintrag festlegen>** bzw. **Verweise> Index einfügen>** sind die Mittel dafür

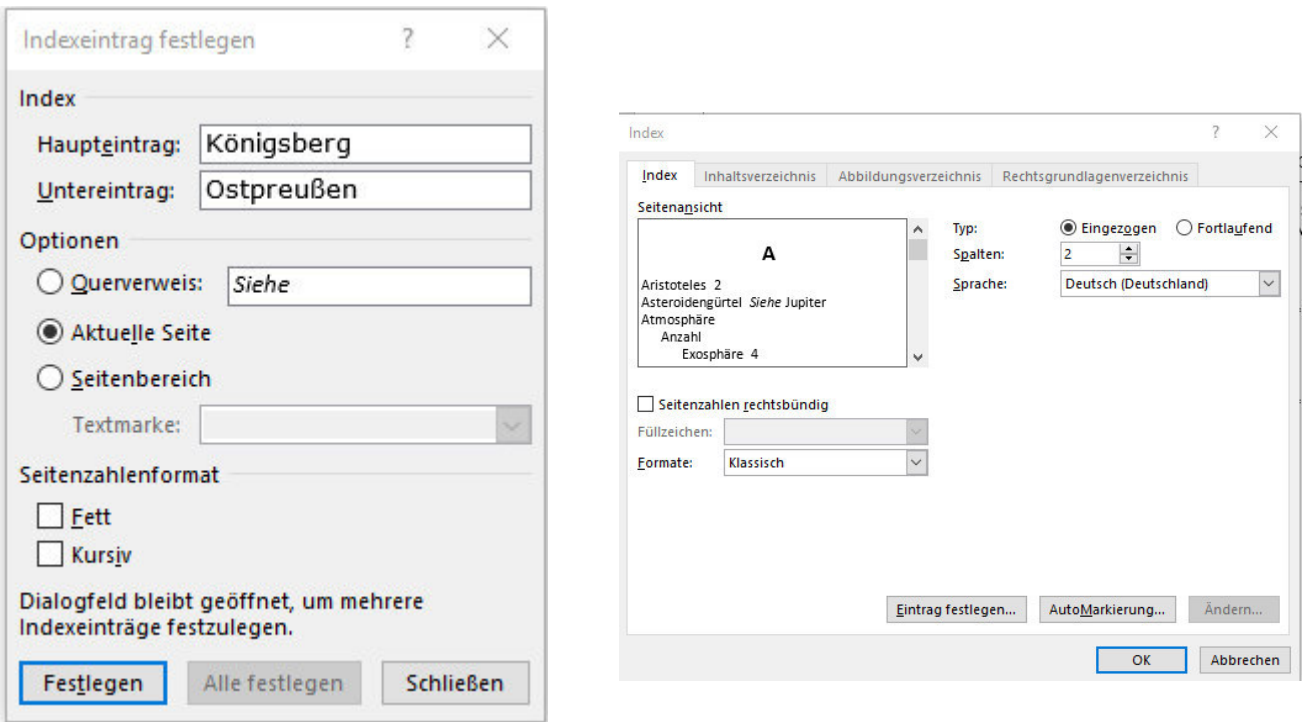

7- Abschluss Übungstext formatieren .docxFinkhäuser